# Webex Wireless Phone 840 ja 840S – Pikaopas

#### Puhelin

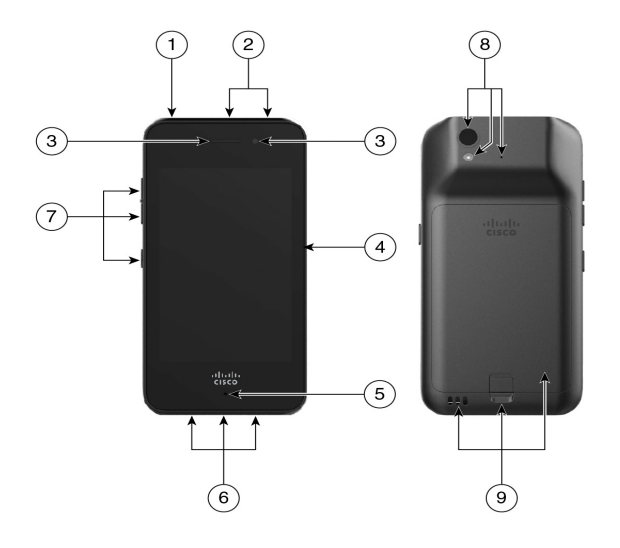

- **1.** Virtapainike
- **2.** Viivakoodinlukija (vain 840S) ja ohjelmoitava painike (oletusarvoisesti hätäpuhelu)
- **3.** Kaiuttimen ja etukameran tulo
- **4.** Ohjelmoitava painike (oletusarvoisesti PTT)
- **5.** Mikrofoni
- **6.** Kuulokeliitin, USB-latausportti ja kaiutin
- **7.** Ohjelmoitavat painikkeet (oletusarvoisesti: äänenvoimakkuuden nosto ja pienennys, alempi painike on skanneri (840S) tai ei toimintoa (840)
- **8.** Takakamera, salamalinssi/taskulamppu ja takamikrofoni
- **9.** Laturin liittimet, akun salpa ja ladattava akku

#### Puhelimen virran kytkeminen

Paina **virtapainiketta** pitkään, kunnes puhelin värisee ja ensimmäinen näyttö tulee näkyviin.

## Puhelimen lukituksen avaus

- **1.** Jos puhelimen näyttö on lepotilassa, paina **virtapainiketta**.
- 2. Pyyhkäise ylöspäin **lukitusnäytössä .**
- **3.** Anna PIN-koodi tai salasana ja napauta **Enter** - painiketta.

## Puhelimen lukitus

Paina **virtapainiketta** lyhyesti.

## Puhelimen virran katkaiseminen

- **1.** Paina **virtapainiketta** pitkään.
- **2.** Napauta Katkaise virta  $\cup$ .

# Puhelun soittaminen näppäimistöstä

- **1.** Avaa **Cisco Phone**  $\bullet$  -sovellus.
- **2.** (Valinnainen) Jos puhelimessa on useita linjoja, avaa haluamasi linja.
- **3.** Napauta **näppäimistöä** .
- **4.** Valitse puhelinnumero.
- **5. Napauta Vastaa/Soita G.**

#### Puheluun vastaaminen

Pyyhkäise **Vastaa/Soita ©** oikealle.

## Mikrofonin mykistäminen

- **1.** Napauta aktiivisen puhelun näytössä **Mykistä** .
- **2.** Poista mikrofonin mykistys napauttamalla **Mykistä** uudelleen.

# Äänivalintojen muuttaminen

- **1.** Napauta aktiivisen puhelun näytössä **Ääniasetukset** (1).
- **2.** Valitse haluamasi ääniasetus: **Kuulokkeet**  $\mathcal{D}$ , **Kaiutin**  $\sqrt{ }$  **Bluetooth**  $\frac{1}{2}$  tai **Puhelin**  $\mathbb{Q}$ .

## Puhelun asettaminen pitoon

- **1.** Napauta aktiivisen puhelun näytössä **Pito** .
- **2.** Palaa pidossa olevaan puheluun napauttamalla **Pito** .

# Puhelun siirtäminen toiselle henkilölle

- **1.** Napauta aktiivisen puhelun näytössä **Enemmän**  $\heartsuit$ .
- **2.** Napauta **Siirrä numeroon** .
- **3.** Anna puheluita vastaanottava numero tai valitse merkintä viimeaikaisista **puheluista** .
- **4.** Napauta **Siirrä** .

# Webex Wireless Phone 840 ja 840S – Pikaopas

#### Puhelun lisääminen neuvottelun luomista varten

- **1.** Napauta aktiivisen puhelun näytössä **Enemmän** .
- **2.** Napauta **Lisää puhelu**.
- **3.** Anna puhelinnumero, johon soitetaan.
- **4.** Napauta **Lisää** .
- **5.** Kun henkilö vastaa, napauta **Enemmän** .
- **6.** Napauta **Yhdistä** .
- **7.** Napauta pidossa olevaa puhelua, jonka haluat yhdistää neuvotteluun.
- **8.** Napauta **Yhdistä**.
- **9.** Toista vaiheet 1–8 jokaisen lisäosallistujan kohdalla.

#### Muiden sovellusten käyttö aktiivisen puhelun aikana

- **1.** Voit poistua aktiivisen puhelun näytöstä napauttamalla **Koti** , **Edellinen** tai **Viimeisimmät sovellukset** .
- **2.** Käytä haluamaasi sovellusta.
- **3.** Voit palata aktiivisen puhelun näyttöön pyyhkäisemällä alaspäin tilarivillä ja napauttamalla aktiivisen puhelun ilmoitusta.

#### Viimeaikaisten tai vastaamattomien puhelujen tarkasteleminen

- **1.** Avaa **Cisco Phone**  $\bullet$  -sovellus.
- **2.** Napauta **Puhelut**  $\mathbb{C}$ .
- **3.** Napauta **Viimeaikaiset** tai **Vastaamattomat**.

#### Uuden yhteystiedon lisääminen

- **1.** Avaa **Cisco Phone C** -sovellus.
- **2.** Napauta **Yhteystiedot 8**.
- **3.** Napauta **Lisää** .
- **4.** Anna yhteystiedot.
- **5.** Napauta **Tallenna**.

#### Puhepostin käyttäminen

- **1.** Valitse jompikumpi seuraavista:
	- x Pyyhkäise tilarivillä alaspäin ja napauta **Puheposti odottaa** -ilmoitusta.
	- Jos puhepostin noutonumero on määritetty, valitse se napauttamalla **1 Cisco Phone**  $\bullet$  -sovelluksen **näppäimistöstä**
- **2.** Nouda puheposti noudattamalla ohjeita.

TAI: Jos visuaalinen puheposti on määritetty, napauta **Cisco Phone**  $\bullet$  -sovelluksesta **Puheposti**  $\bullet$ .

#### Puheluiden siirto puhelimesta

- **1.** Avaa **Cisco Phone C** -sovellus.
- **2.** Napauta puhelimen ohjelmistoversion mukaan **Ylivuoto**  $\mathbf{\therefore}$  tai **Säilö**  $\equiv$  -valikkoa.
- **3.** Valitse **Ominaisuudet > Puhelun välittäminen eteenpäin**.
- **4.** Pyyhkäise **Ota puhelun välittäminen eteenpäin käyttöön** -liukusäädintä oikealle  $\bullet$ .
- **5.** Anna puheluita vastaanottava numero tai valitse merkintä **Yhteystiedot**-luettelosta.
- **6.** Napauta **Tallenna**.

#### Puhelun eteenpäin välittämisen poistaminen käytöstä puhelimessa

- **1.** Avaa **Cisco Phone**  $\bullet$  -sovellus.
- **2.** Napauta puhelimen ohjelmistoversion mukaan **Ylivuoto -** tai **Säilö** -valikkoa.
- **3.** Valitse **Ominaisuudet > Puhelun välittäminen eteenpäin**.
- **4.** Pyyhkäise **Ota puhelun välittäminen eteenpäin käyttöön** -liukusäädintä vasemmalle .
- **5.** Napauta **Tallenna**.

### (Jos määritetty) Push to Talk -toiminnon (PTT) käyttäminen

- **1.** Jos puhelimesi on suojattu salasanalla, avaa puhelimen lukitus.
- **2.** Jos et ole haluamallasi kanavalla, avaa **PTT**  $\bullet$  -sovellus ia napauta haluamaasi kanavaa **Kanavat** <sup>日</sup> -välilehdestä tai napsauta keskustelun osaa **Toiminto** -välilehdestä.
- **3.** Paina ohjelmoitua **PTT**-painiketta pitkään.
- **4.** Kun kuulet merkkiäänen, pidä puhelimen mikrofonia noin viiden cm:n etäisyydellä suustasi ja puhu.
- **5.** Vapauta **PTT**-painike.

# Webex Wireless Phone 840 ja 840S – Pikaopas

#### (Jos määritetty) Paniikkihälytyksen aktivointi

Paina ohjelmoitua punaista **Hätätilanne**-painiketta puhelimen oikeassa yläkulmassa ohjeiden mukaan.

## (Vain 840S) Viivakoodin lukeminen

- **1.** Jos puhelimesi on suojattu salasanalla, avaa puhelimen lukitus.
- **2.** Osoita luettavaa viivakoodia viivakoodinlukijalla 2,5–46 senttimetrin etäisyydeltä.
- **3.** Paina ohjelmoitua **skanneripainiketta** pitkään, kun skannerin valo palaa koko viivakoodisymbolin päällä. Odota, kunnes valo sammuu ja kuulet merkkiäänen.

#### Äänenvoimakkuuden säätäminen puhelun aikana

Voit muuttaa puhelun äänenvoimakkuutta painamalla ohjelmoituja **Äänenvoimakkuus ylös-** ja **Äänenvoimakkkuus alas** -painikkeita.

#### Pika-asetusten käyttäminen

- **1.** Pyyhkäise näytön yläosan tilariviltä alaspäin.
- **2.** Jos puhelimessa on älykäs käynnistysohjelma yhdellä sovelluksella, napauta **Pika-asetukset**.
- **3.** Jos käytettävissä, tuo näkyviin lisää asetuksia ja vaihtoehtoja pyyhkäisemällä uudelleen alaspäin.

TAI: Jos puhelimessa on älykäs käynnistysohjelma usealla sovelluksella, napauta **Ylivuoto** -valikkoa.

#### (Jos käytettävissä) Puhelimen soittoäänen voimakkuuden säätäminen

- **1.** Avaa **Asetukset <b>8** -sovellus.
- **2.** Napauta **Ääni**.
- **3.** Voit muuttaa soittoäänen voimakkuutta pyyhkäisemällä **Soittoäänen voimakkuus**  -liukusäädintä.

### (Jos käytettävissä) Bluetooth® laiteparin muodostaminen

- **1.** Avaa **Asetukset •** -sovellus.
- **2.** Valitse **Yhdistetyt laitteet > Yhteysasetukset > Bluetooth**.
- **3.** Napauta **Muodosta laitepari uuden laitteen kanssa**.
- **4.** Valitse haluamasi laite **käytettävissä olevien laitteiden** luettelosta ja napauta **Yhdistä**.
- **5.** Anna tarvittaessa laitteen PIN-koodi.

## (Jos käytettävissä) Näytön kirkkauden säätäminen

- **1.** Avaa **Asetukset** -sovellus.
- **2.** Napauta **Näyttö**.
- **3.** Napauta **Kirkkaustaso**.
- **4.** Säädä näytön kirkkautta pyyhkäisemällä liukusäädintä.
- **5.** Halutessasi voit muuttaa näytön kirkkautta automaattisesti ympäristön mukaan ottamalla käyttöön **mukautuvan kirkkauden** säädön.

### (Jos käytettävissä) Näytön aikakatkaisun muuttaminen

- **1.** Avaa **Asetukset <sup>3</sup>** -sovellus.
- **2.** Napauta **Näyttö**.
- **3.** Napauta **Lisäasetukset**.
- **4.** Napauta **Näytön aikakatkaisu**.
- **5.** Valitse haluamasi aika.

### (Jos käytettävissä) Fonttikoon ja näytön koon muuttaminen

- **1.** Avaa **Asetukset** -sovellus.
- **2.** Napauta **Näyttö**.
- **3.** Napauta **Lisäasetukset**.
- **4.** Napauta **Fonttikoko** tai **Näytön koko**.
- **5.** Voit muuttaa fonttikokoa tai näytön kokoa pyyhkäisemällä **Fonttikoko**- tai **Näytön koko** -liukusäätimiä.

## Käyttöopas

Lisätietoja on käyttöoppaassa.

Cisco ja Cisco-logo ovat Ciscon ja/tai sen osakkuusyhtiöiden tavaramerkkejä tai rekisteröityjä tavaramerkkejä Yhdysvalloissa ja muissa maissa. Cisco-tavaramerkkien luettelo on nähtävissä osoitteessa www.cisco.com/go/trademarks. Mainitut kolmansien osapuolien tavaramerkit ovat omistajiensa omaisuutta. Sanan kumppani käyttäminen ei tarkoita kumppanuussuhdetta Ciscon ja minkään muun yrityksen välillä. (1110R)